此例为网页中设置方式,也可通过通讯组态插件完成设置,这是一个 3 个 PLC 之间的通讯, 我们从 S7-300 中 DB1.DBW0 数据取出来, 存在我们的 S06 的 VW100 中, 并将数据送到 S7-1200 的 MW0 中,送到 S7-200 SMART 的 MW0 中。

S7-300 的 IP 地址设置为 192.168.1.20 S7-1200 的 IP 地址设置为 192.168.1.21 S7-200 SMART 的 IP 地址设置为 192.168.1.22 下载 CPU S06 通讯组态插件: 点击下载 [http://www.dl-winbest.com/download/S06\\_Config.rar](http://www.dl-winbest.com/download/modbus_edit.rar) 1. S06 通过网页设置 PLC 之间通讯参数

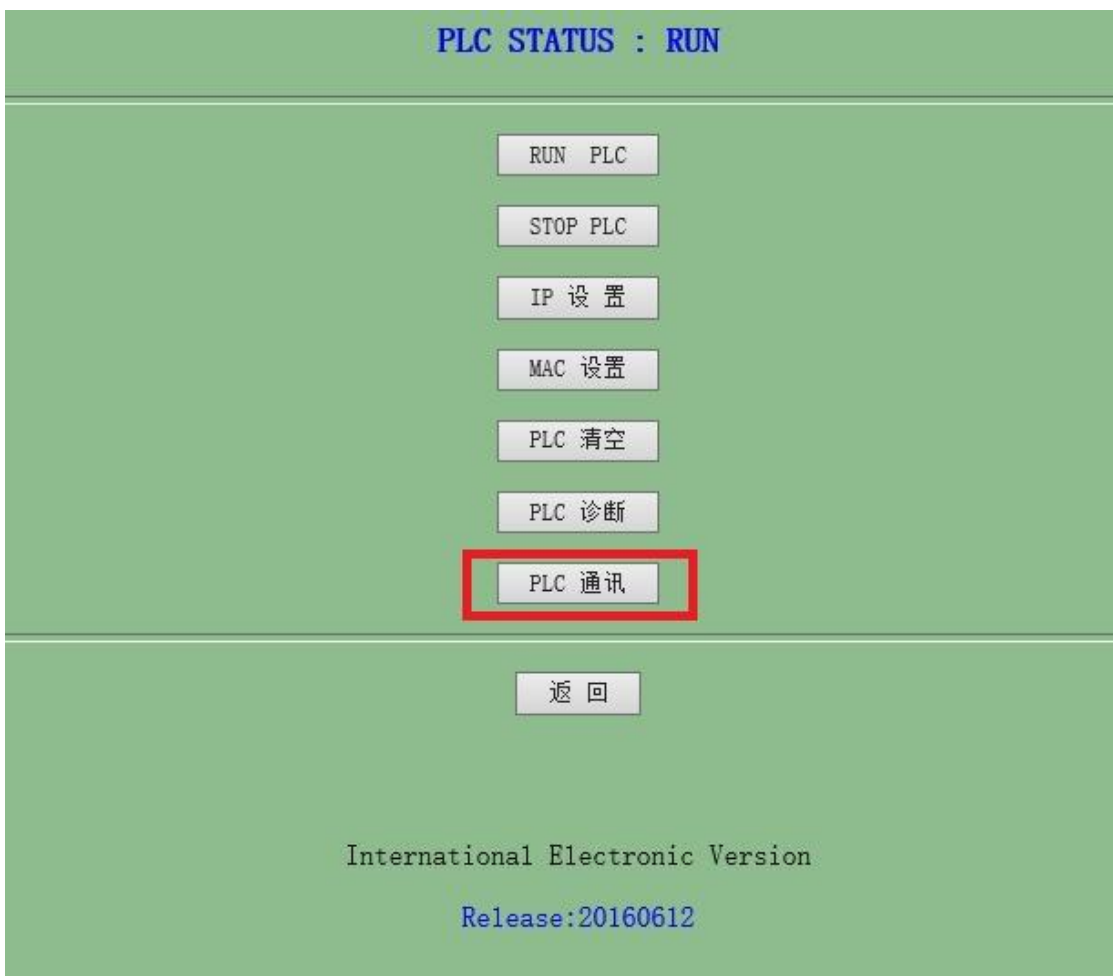

从 S7-300 中取数设置:

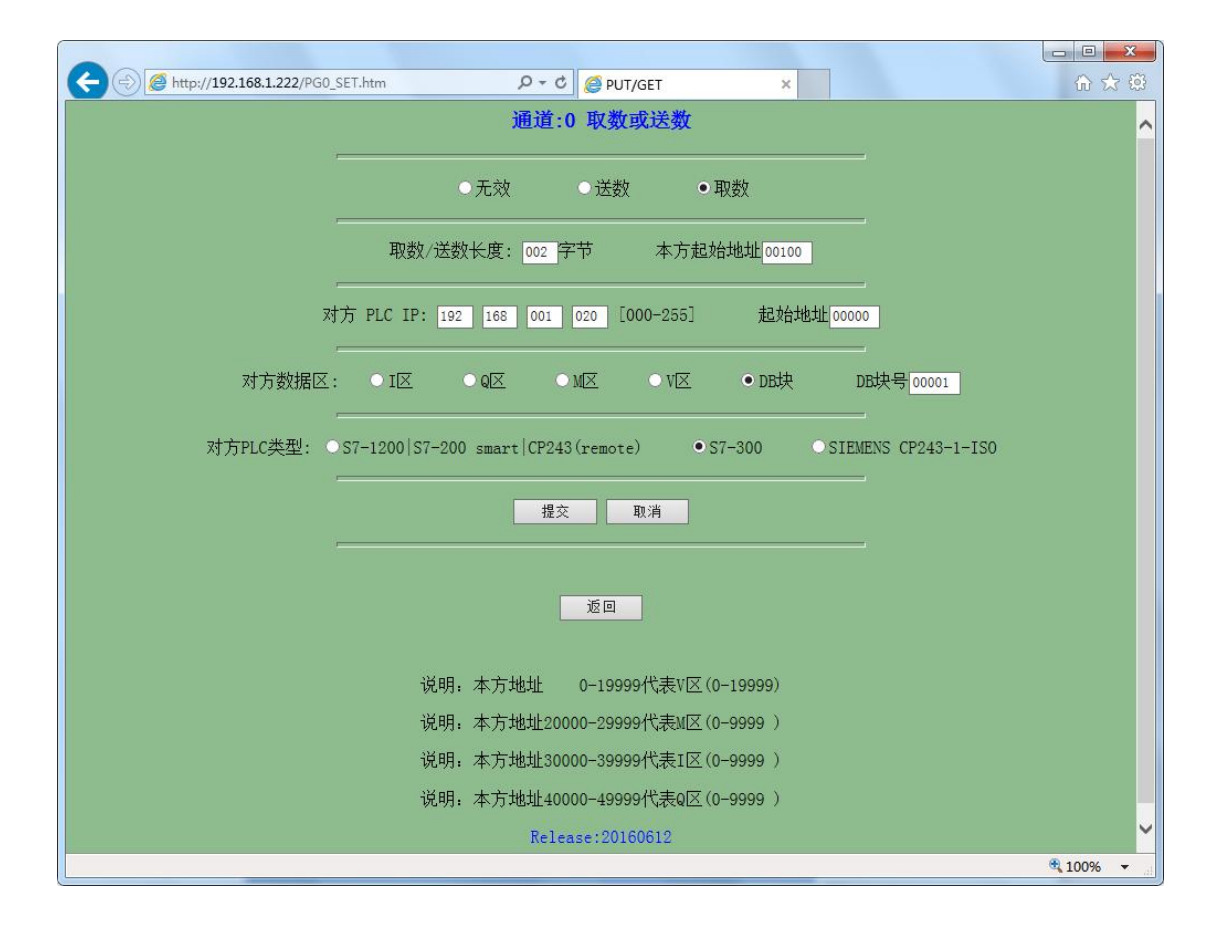

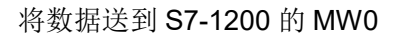

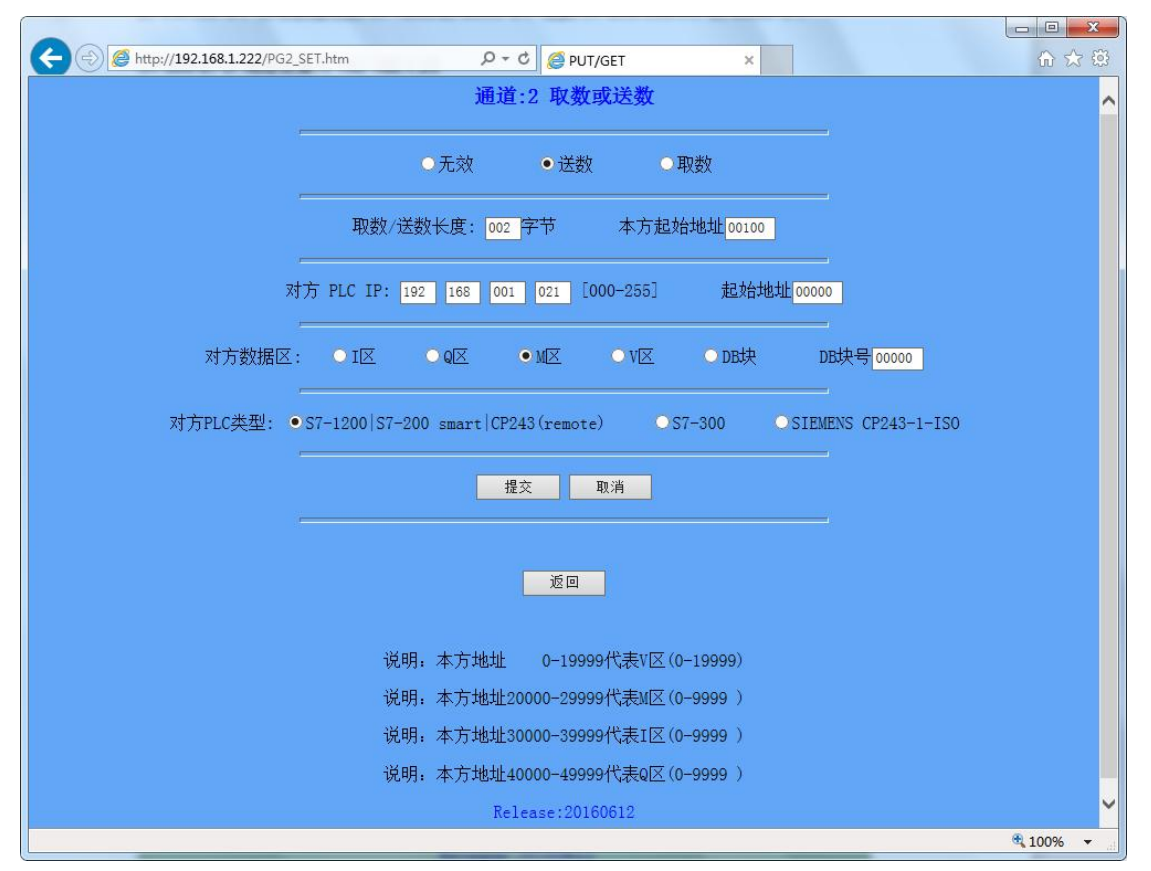

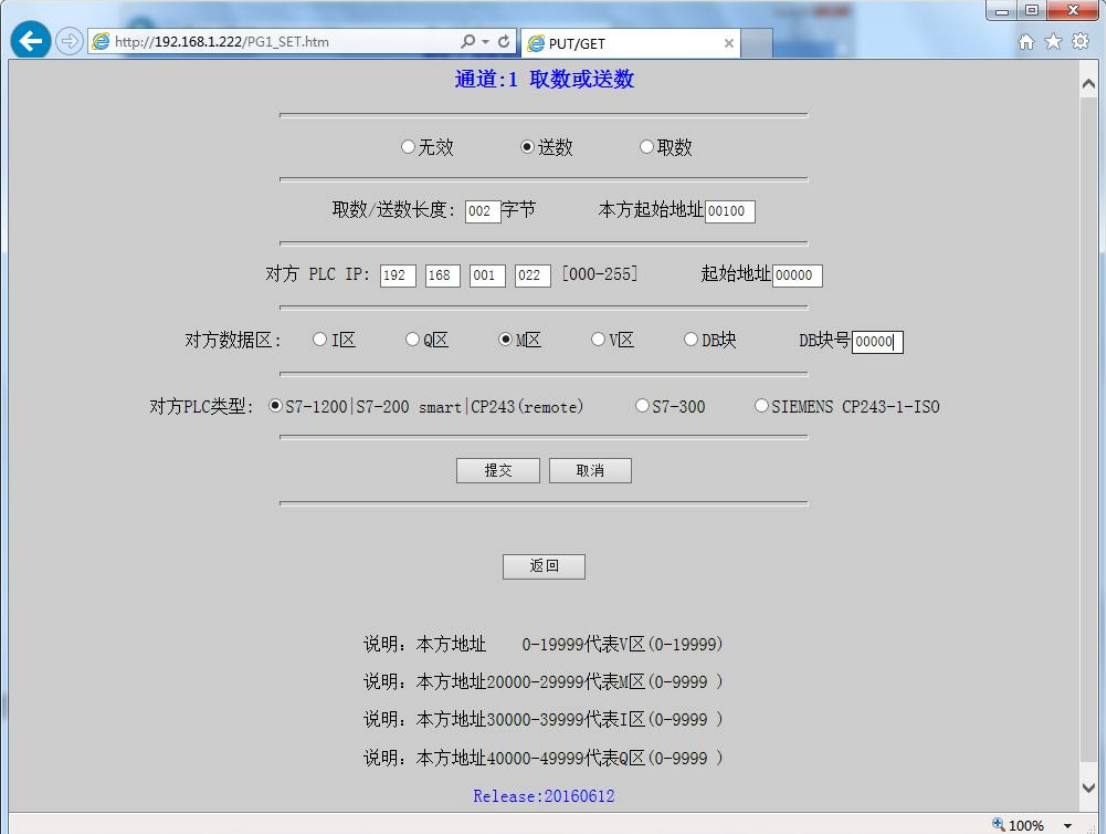

将数据送到 S7-200SMART 的 MW0 中, 与上图 1200 设置(除更改 IP 地址)其它一样

2. 我们首先观察一下 S7-300 中的数据, 我们将数据值定义为 FFFF

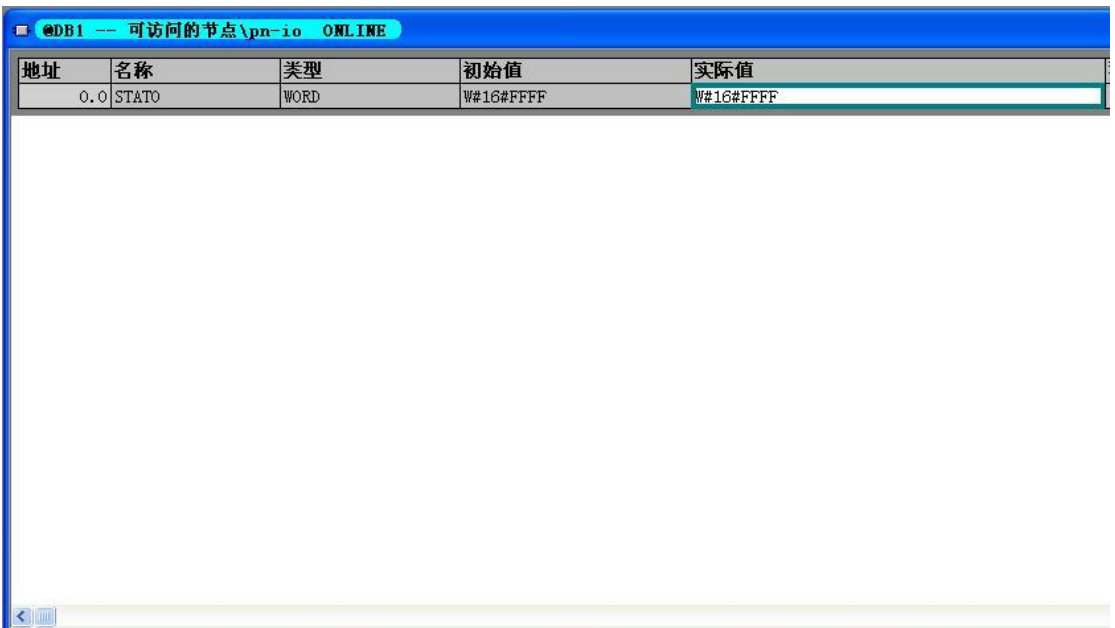

3. 再观察一下 S7-1200 的 MW0 的数据值

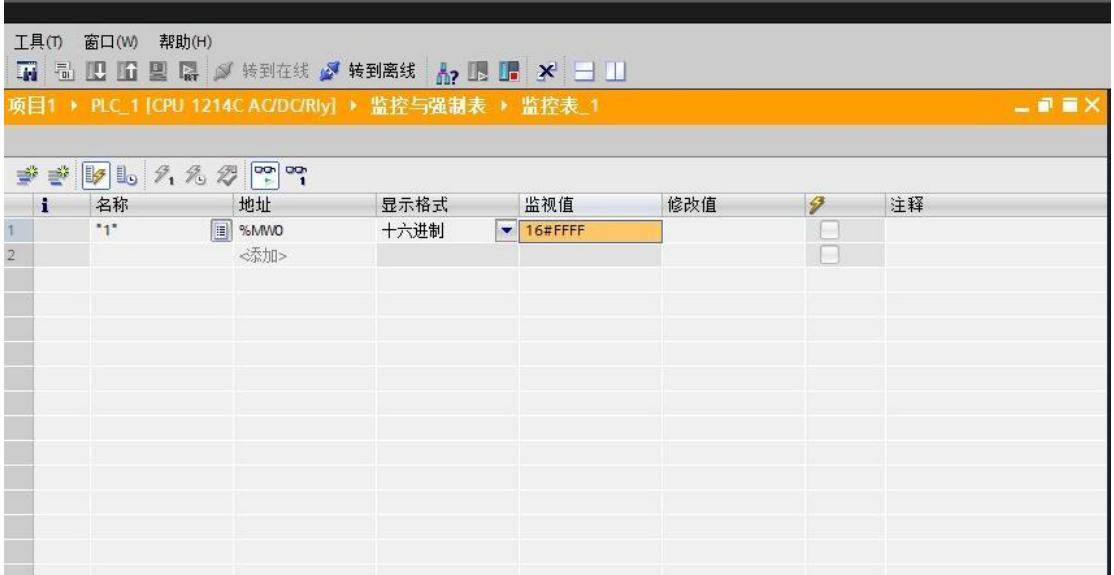

## 4. 最后看一下 S7-200 SMART 的 MW0 数据值

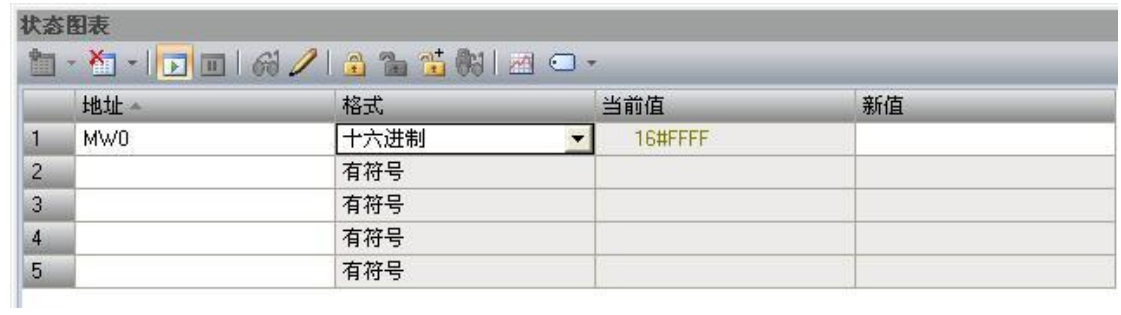

实现数据的传送就这么简单。

注意:

如果 S7-300 有网口,直接使用 PLC 的网口,如果 S7-300 没有网口,可以用 ETH-MPI(Smart IE)转换器,MPI 转成网口,这样就可以增加一个网口 。